# F9 Installation and Configuration

## **Contents**

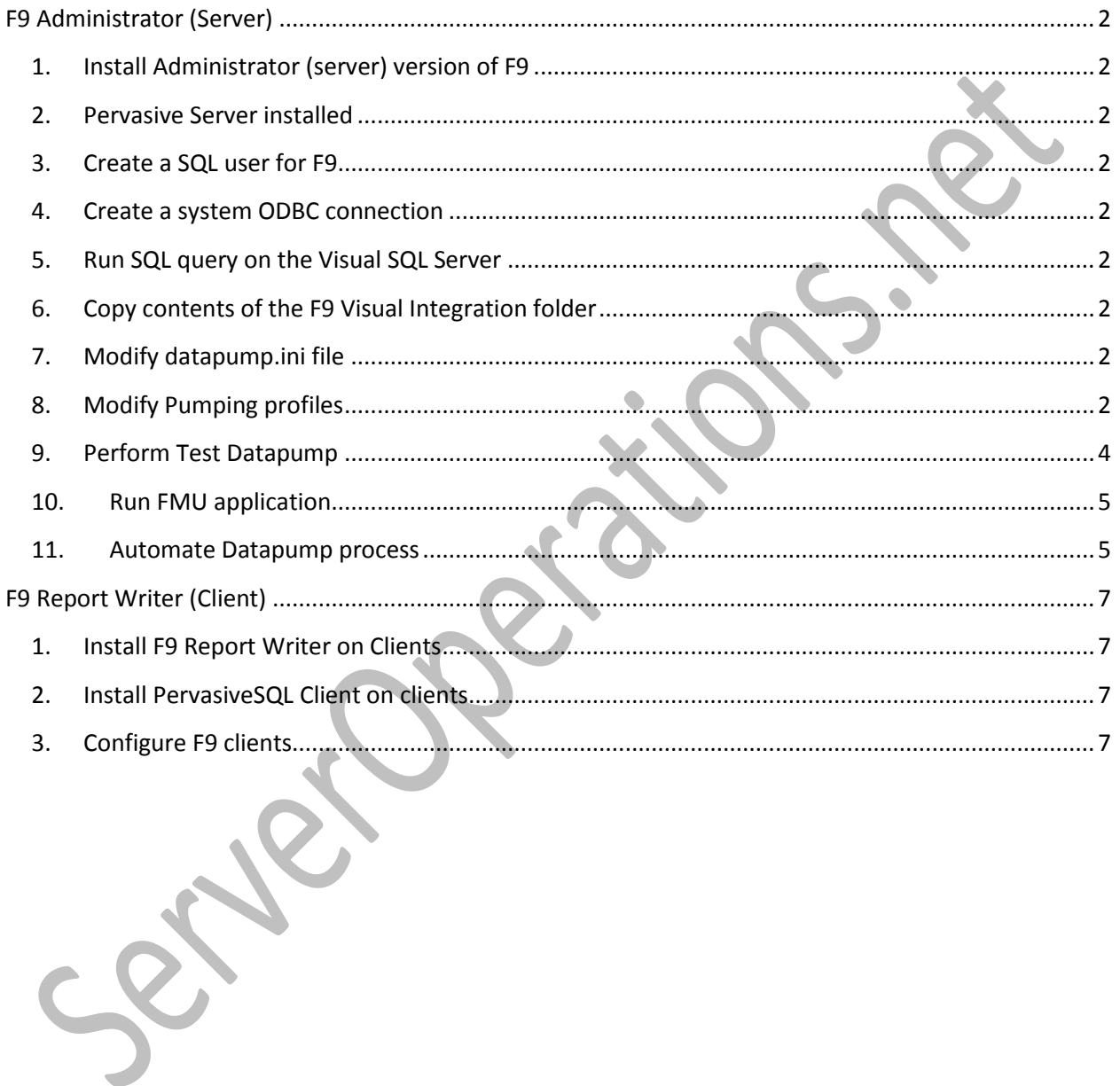

## <span id="page-1-1"></span><span id="page-1-0"></span>**F9 Administrator (Server)**

- 1. **Install Administrator (server) version of F9** ({your\_network\_drive}:\Software\Infor F9\F9\_Professional\_V5\_Administrator\_Big\_Pervasive) on a server. We're using {YOUR\_F9\_SERVER}
- <span id="page-1-2"></span>2. **Pervasive Server installed** ({your\_network\_drive}:\Software\Infor F9\PSQL-Server-11.20.013.000-win.exe)
- <span id="page-1-3"></span>3. **Create a SQL user for F9** and give it Read-Only access to the Visual SQL database(s)
- <span id="page-1-4"></span>4. **Create a system ODBC connection** (c:\Windows\SysWow64\odbcad32.exe) using user 'f9' pointing to Visual's SQL server.
- <span id="page-1-5"></span>5. **Run SQL query on the Visual SQL Server** ({your\_network\_drive}:\Software\Infor F9\F9VISUAL70\_27JUN2012\ SQLVisual\_700-{YOUR\_COMPANY\_NAME}.sql)
- <span id="page-1-6"></span>6. **Copy contents of the F9 Visual Integration folder** ({your\_network\_drive}:\Software\Infor F9\F9VISUAL70\_27JUN2012) to the F9v5 application folder (C:\F9V5\pro50\_p) on the server
- <span id="page-1-7"></span>7. **Modify datapump.ini file** (C:\F9V5\pro50\_p\datapump.ini)
	- a. Find and replace "MMC" (default company name in file) with "{YOUR\_COMPANY\_NAME}" (because that's our company name).
	- b. Find all instances of "FN=" and replace folder path with where you want the datapump files to be stored. I'm using "C:\f9data" on {YOUR\_F9\_SERVER}, which is shared (domain admins and bret are the only users with access to the share)
	- c. Find an replace all instances of "2011" with the current year that is used in Visual

#### <span id="page-1-8"></span>8. **Modify Pumping profiles**:

- a. Open datapump application (C:\F9V5\pro50\_p\datapump.exe)
- b. Descriptions Profile
	- i. Pump Options Tab

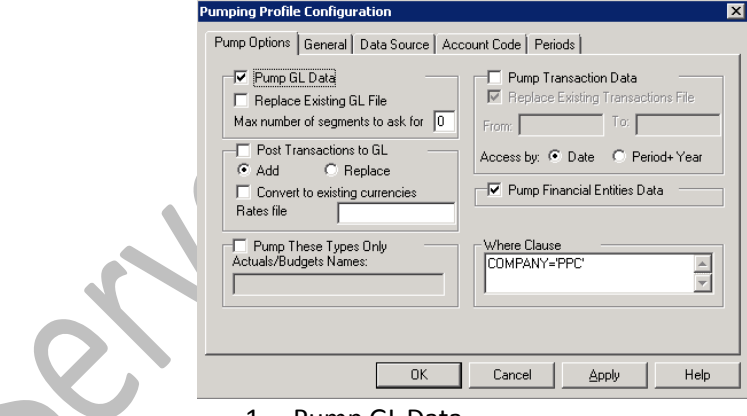

- 1. Pump GL Data
- 2. Pump Financial Entities Data
- 3. Where Clause: COMPANY='{YOUR\_COMPANY\_NAME}'
- ii. General Tab

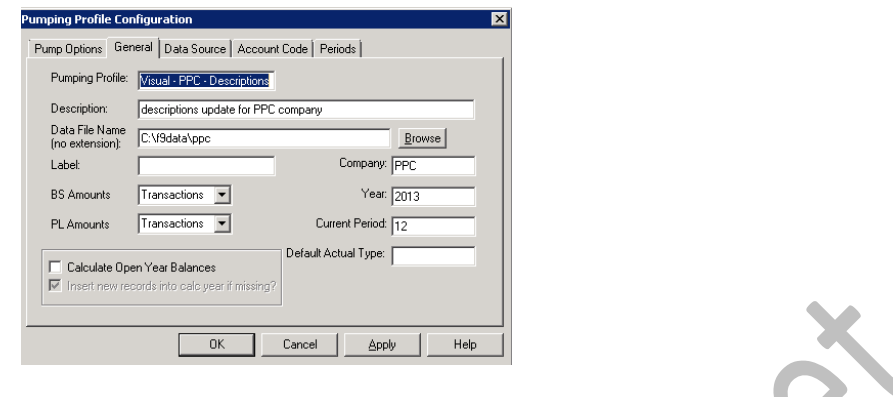

#### iii. Data Source tab

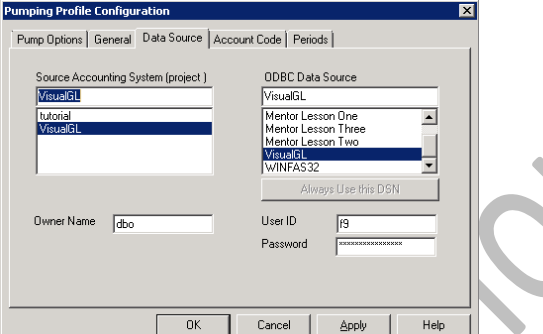

- 1. Enter user ID and password for SQL user created earlier on the SQL server used by Visual
- iv. Account Code Tab

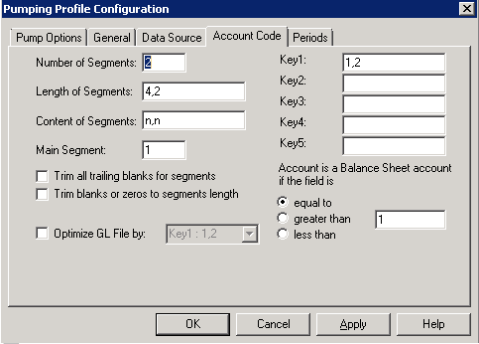

- 1. Number of segments: 2
- 2. Length of segments: 4,2 (no spaces, signifies first part of account code is 4 characters long, second part is two characters long)
- 3. Content of Segments: n,n (no space, signifies that both segments are numeric, not alpha-numeric)
- 4. Key1: 1,2 (no spaces, signifies sorting of codes)
- v. Periods Tab

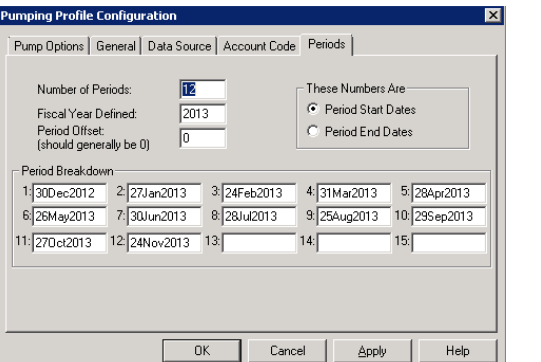

- 1. Enter Fiscal Year
- 2. Enter start date of each fiscal period

### vi. Press OK

- c. Summary Profile
	- i. Pump Options Tab

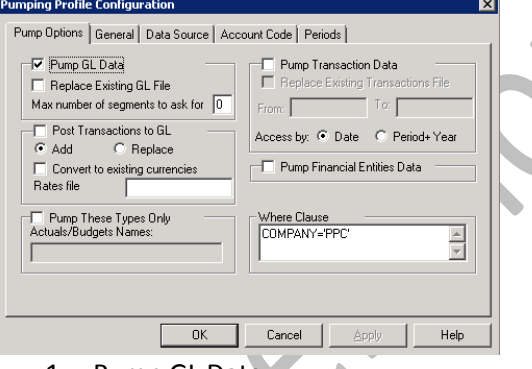

- 1. Pump GL Data
- 2. Where Clause: COMPANY='{YOUR\_COMPANY\_NAME}' ii. All other tabs are the same as Descriptions profile
- d. Transactions Profile
	-

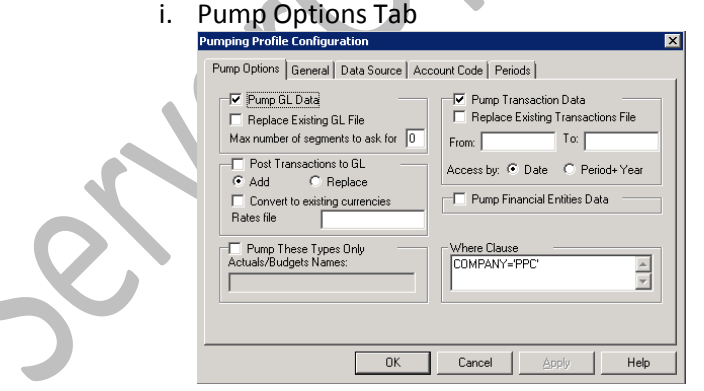

- 1. Pump GL Data
- 2. Pump Transaction Data
- 3. Replace Existing Transaction File (this prevents transactions file from growing to be huge)
- 4. Where Clause: COMPANY='{YOUR\_COMPANY\_NAME}'
- ii. All other tabs are the same as Descriptions profile
- <span id="page-3-0"></span>9. **Perform Test Datapump**:

a. Select a profile and press Start button, this will run the data dump and save the file to the folder you specified

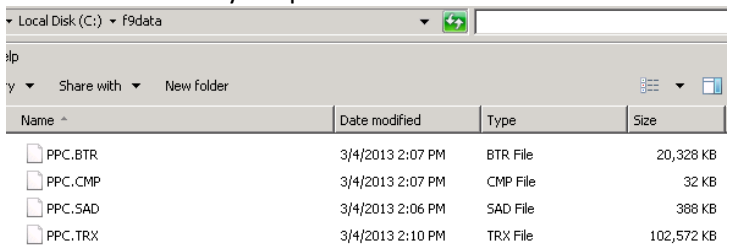

- <span id="page-4-0"></span>10. **Run FMU application** (C:\F9V5\pro50\_p\FMU32.EXE) to define security/connection properties for F9
	- a. Security -> Master Password
	- b. Master password window will pop up
		- i. Confirm "security.f9" is in security file field
		- ii. Type "F9" (without quotes) in master password, then press verify
	- c. Security -> File
		- i. F9 GL File: \\{your\_F9\_Server}\f9data\{Your\_Company\_Name}.btr
		- ii. File ID: {YOUR\_COMPANY\_NAME}
		- iii. Password: leave this field blank

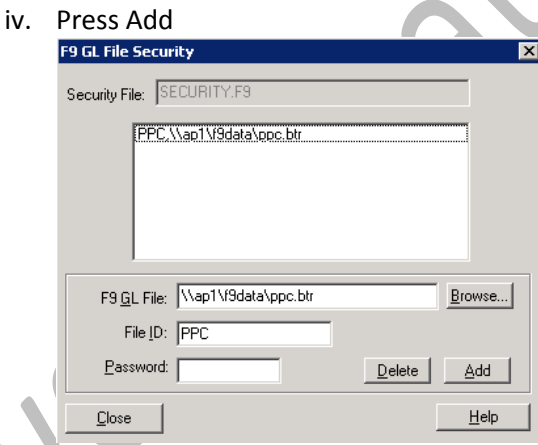

- **Close FMU**
- Copy the security file you just modified (C:\F9V5\pro50\_p\SECURITY.F9) to a network location so it can be used by clients later to connect. I copied it to this path: \\{your\_F9\_Server}\f9data

#### <span id="page-4-1"></span>11. **Automate Datapump process**:

- a. Copy 'F9AllUpdate.bat' and 'F9AllUpdate.ps1' from network ({your\_network\_drive}:\Software\Infor F9\F9VISUAL70\_27JUN2012) to F9 directory on the server's f9 installation directory (C:\F9V5\pro50\_p\)
- b. Copy 'backup f9 data.bat' from network ({your\_network\_drive}:\Software\Infor F9\F9VISUAL70\_27JUN2012) to Server's C drive (C:\\_batch\)
- c. Confirm paths in 'perform\_F9\_datapump.bat' and 'backup\_f9\_data.bat' files
- d. Modify 'F9ALLUpdate.bat', remove "pause" from batch file. Save and close
- e. Modify 'F9ALLUpdate.ps1', change all instances of "MMC" to "{YOUR\_COMPANY\_NAME}". Save and close
- f. Make sure that the Datapump.exe folder path (e.g.: **C:\F9v5\)** is listed in the **Windows PATH Environment Variables** 
	- i. a. Right click on **My Computer > Properties**
	- ii. b. Choose **Advanced Tab** and click **Environment variables**
	- iii. c. From **System variables,** select **path** and click **Edit**
	- iv. d. Add **C:\F9v5\** if is not listed in the variable value list, then click **OK**
- g. Create a batch file to backup the F9 datapump files to alternate location. Schedule that batch file to run each night before the datapump.
- h. Create scheduled task to run 'C:\F9V5\pro50\_p\F9ALLUpdate.bat' each night (this task should run nightly at 3:30 am).

6

## <span id="page-6-0"></span>**F9 Report Writer (Client)**

- <span id="page-6-1"></span>1. **Install F9 Report Writer on Clients** ({your\_network\_drive}:\Software\Infor F9\F9\_Professional\_V5\_Report\_Writer\_Big\_Pervasive\F9V5PRO50P\_32bit.exe) {32-bit for 32bit office, only use 64-bit if you have 64-bit office installed}
	- a. Use all defaults
- <span id="page-6-2"></span>2. **Install PervasiveSQL Client on clients** ({your\_network\_drive}:\Software\Infor F9\PSQL-Client-11.20.013.000-win.x86.exe)

a. Use all defaults

- <span id="page-6-3"></span>3. **Configure F9 clients** to use F9 server
	- a. On client, run f9.exe (C:\F9V5\f9.exe)
	- b. F9 will start minimized, click on it in your taskbar once it appears
	- c. Click on 'Topic' menu
	- d. Click on 'Setup' menu
	- e. Click on 'Company Mappings' tab (just hit OK on any errors that appear)
	- f. In the Security Path field, enter '\\{your\_F9\_Server}\f9data'
	- g. In the 'F9 GL File' enter '\\{your\_F9\_Server}\f9data\{YOUR\_COMPANY\_NAME}.BTR'
	- h. In the 'File ID' field enter '{YOUR\_COMPANY\_NAME}'
	- i. Click Add

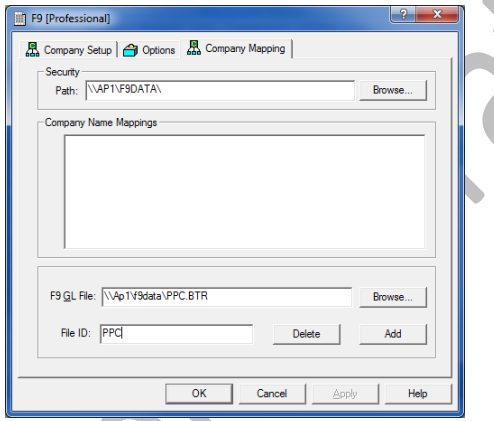

- j. Click on the 'Company Setup' tab, you should now see {YOUR\_COMPANY\_NAME} as an option
- k. Set the current year and hit OK
	- l. Jump for joy, you're done with the configuration of F9!